# **MANUAL FOR THE FRONT AND REAR DASHCAM CDP 900 VEHICLE CAMERA WITH PARKING SURVEILLANCE.**

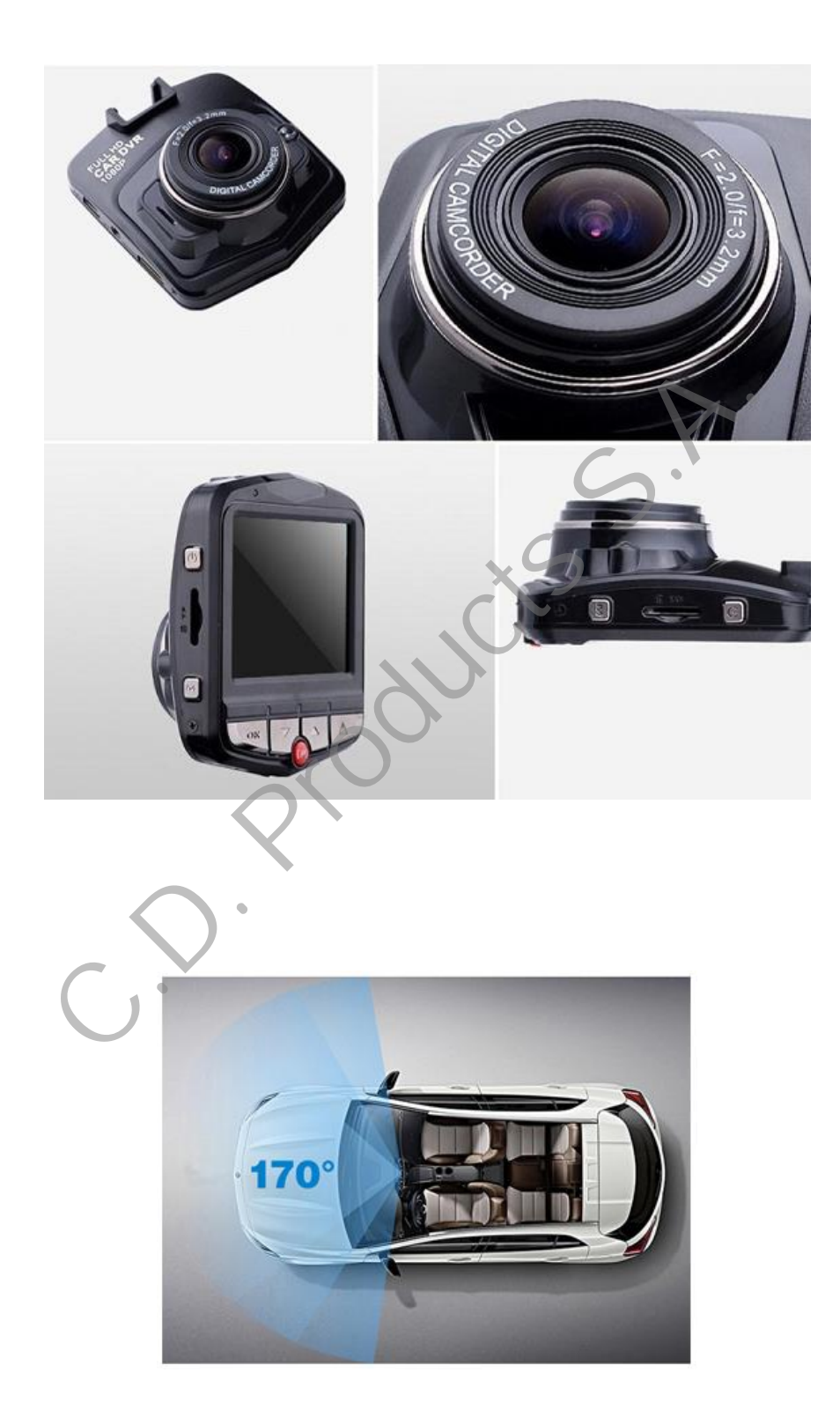

## **Instructions manual for the HD Dashcam Alertacar CDP900**

With this camera for vehicles, you can record all of your trips in HD 1080, even at night. It allows you to record all of your travels in a cyclically permanent form, with an extraordinary panoramic view.

Anchored to the windshield with a powerful suction cup, it allows a rotation angle of up to 360° and a recording angle of 170°. It has a BLACK-BOX function with G-force sensor to automatically record and block possible accidents. It also offers a SURVEILLANCE function in parking mode with motion detection, which allows you to detect and record acts of vandalism and any hits on your vehicle while it is parked. Night vision with high quality HD and HDMI HD output.

## **Special features:**

- Function to quickly lock or unlock video files.
- Parking monitoring functions. In parking mode when the device is switched off, if it detects a hit or vibration, it will switch on and record a video to identify the person who hit your car.
- Built-in G-force sensor. Determines if it reaches a certain value that is not normal while driving, and in this case it automatically locks the video protection.
- Motion detection. When this feature is activated in a parked car with the external power supply turned on, if there is movement in the image, the device will record a small video. This way, you save space in the SD card and it only records the event in video surveillance. vibration, it will switch on and record a video to identify the person<br>in G-force sensor. Determines if it reaches a certain value that is not<br>g, and in this case it automatically locks the video protection.<br>Don detection.
- Start delay function. This function serves to prevent damages due to power surges.

For a better and more efficient use of the **HD Dashcam Alertacar CDP900 recorder**, please read this manual carefully before use. The specifications in terms of the unit's design and accessories may vary depending on the version or firmware installed.

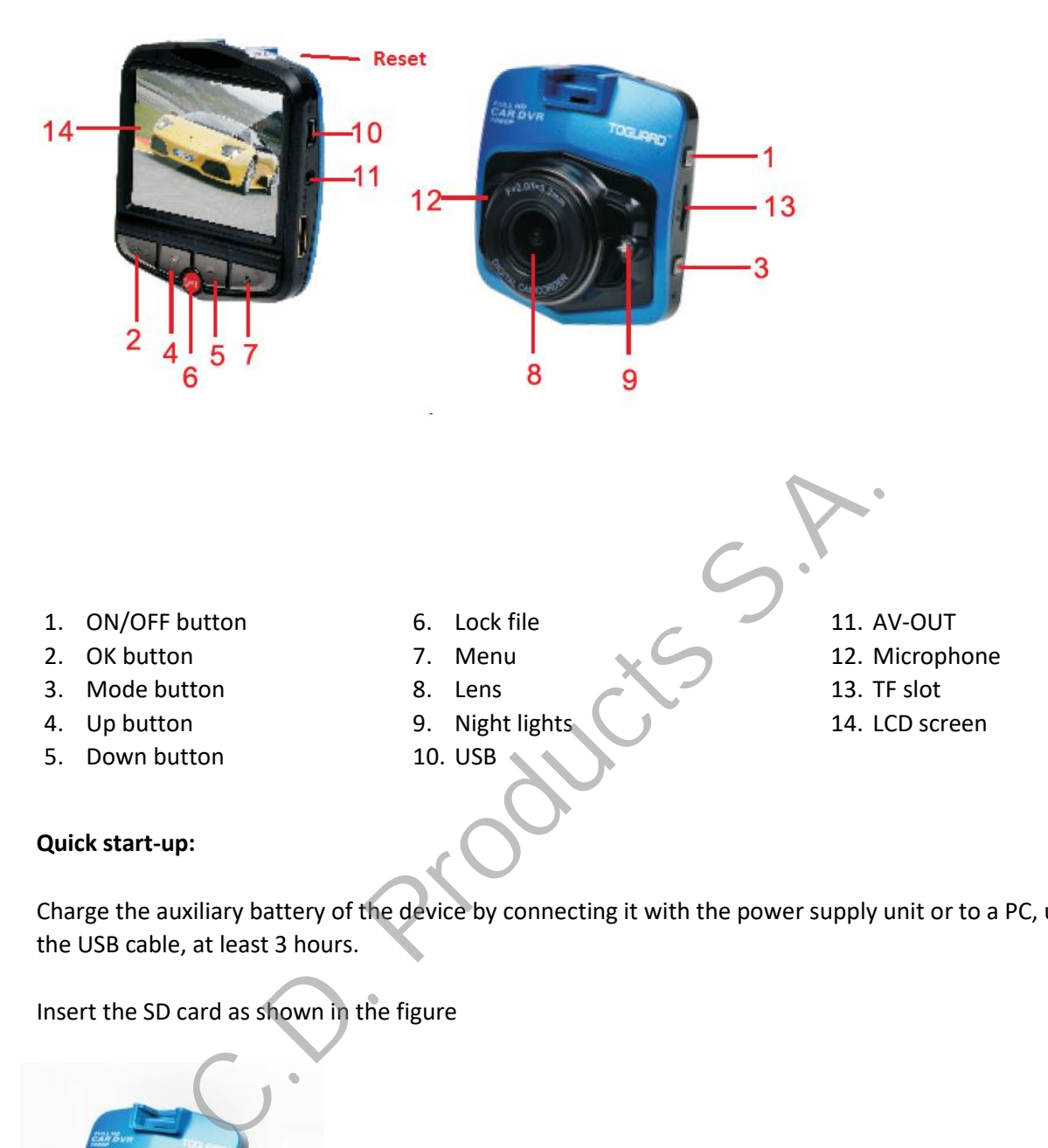

Charge the auxiliary battery of the device by connecting it with the power supply unit or to a PC, using the USB cable, at least 3 hours.

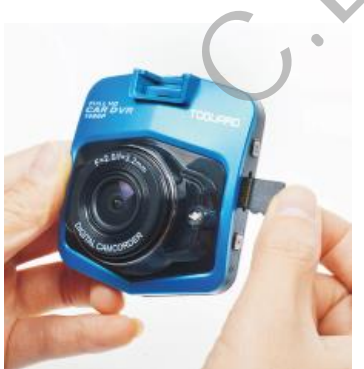

Connect the device to the power supply socket in the car. When you turn on the car, the device will turn on and begin to record. You can turn the recording on and off using the OK button (2) and manually lock a video with the LOCK key (7). When you turn off the car, the device will turn off and close pending videos.

Insert the SD card as shown in the figure

#### **On / Off Button (1) functions:**

1. Manual switch: To turn on the camera, briefly press the on/off button once. The screen will turn on. Press and hold the power on/off button to it turn off.

2. Automatic switch while driving: connect the unit to the vehicle's 5V power supply; when the vehicle is powered on, the device will automatically start recording after a brief pause.

#### **Basic operations for vehicle DVR**

Operating modes:

This device has three operating modes: Camera (video recording), Photo (taking photos) and Playback. Press the lock button (7) briefly to switch from one to another.

## **Access the settings and system settings menu:**

In Photo or Video mode, briefly press the Mode (3) Button; the column of the Settings menu has a blue background. With the Up/Down Buttons, select the option you prefer. Press OK to confirm the settings. Press the Mode Button to exit the menu or switch between the two menus.

## **System settings**

In Photo or Video Mode, press the Menu key (7) to access the system menu.

**Video quality**: you may choose between HD and FHD (Full HD) by pressing the OK button (2) on the menu and selecting with the arrows (4) (5). When you have the desired option press OK (2) again.

**Photo quality**: you can choose between 1M 2M 5M 8M, by pressing the OK button (2) on the menu and selecting with the arrows (4) (5), when you have the desired option press OK (2) again.

**Video time**: you can choose between 2 min, 3 min and 5 min, this time is the duration of the video files that the DVR will record. This option establishes how often a video is closed. It is important because if it records an hour non-stop and it is not closed if a problem occurs, the entire recorded hour would be lost. This way, only the short file of a few minutes would be lost. trings and system settings menu:<br>
eo mode, briefly press the Mode (3) Button; the column of the Setti<br>
fit the Up/Down Buttons, select the option you prefer. Press OK to<br>
Button to exit the menu or switch between the two m

Press the OK button (2) on the menu and select with the arrows (4) (5). When you have the desired option press OK (2) again.

**White balance**: Option that corrects in auto mode, depending on the light captured outside, the video and photos made. Manually you can set it as Light, Cloudy, Tungsten or Fluorescent according to light type. We recommend leaving it as automatic.

Press the OK key (2) on the menu, and select with the arrows (4) (5), when you have the desired option press OK (2) again.

**Exposure**: The contrast may vary between - 3 and + 3, recommended at 0. Press the OK key (2) on the menu, and select with the arrows (4) (5); when you have the desired option press OK (2) again.

**Motion detection**: If you enable this option and the camera is turned on, it will record a video if there is movement.

**Sound recording**: you can enable or disable the audio recordings with this option, as well as if it is recording. Press the up key (5) to turn off sound recording at that time of the video.

**Parking monitor**: if you activate this option, when you turn off the car the camera will shut down and go into savings mode. If it notices a hit or vibration, it turns on and records a small video, then it shuts down again.

**Time, watermark**: If this option is activated, the time and date will appear as a watermark on the recorded videos

**Gravity sensor**: options, disabled / high (2 g) / medium (4 g) / low (8 g). If this value g is exceeded in an accident, the camera automatically blocks that video file to avoid losing evidence. The camera is usually like a unending recorder, when the card is full it overwrites the oldest, except in the case of these blocked files, which cannot be overwritten. controllar and the state of the camera automatically blocks that video file to avoid losing evidence.<br>
The correct state of the card is full it overwrites the oldest, except in the correct structure of the card is full it

**Beep**: Activates / deactivates the beep sound when you press a key.

**Night Vision**: Select this option to activate the night vision.

**Date**: Time and date of the device, move with the OK button (2) and change the values with the arrows (4) (5).

**Auto power off**: If this option is Off, the camera will be active if it is plugged.

Press the OK button (2) on the menu and select with the arrows (4) (5), when you have the desired option press OK (2) again.

**Language**: Select the language of the camera.

**Light frequency**: used to record in 50 Hz or 60 Hz.

**Screen saver**: If this option is Off, the screen will be active if the camera is plugged in. If you enable one of the options of 10, 20 or 30 seconds, the screen will shut down after this time, even though the DVR continues to record.

**Format**: Used to reformat if SD card.

**Reseteo de fábrica:** Vuelve a los valores originales de las opciones. Factory reset: returns to the original factory settings.

**Firmware:** Shows the current DVR software version.

**----------------------------------------------------------------------------------------------------**

## **Playing mode**

## *1. View the file*

When the camera starts the program and goes to the Video mode, press OK (2) to stop the recording, then press the Mode button (3) (twice) to go to the playback mode. Press the Up and Down buttons to show photographs or video and audio data. You can view them by document type. If the file type is video, you can see the video file, or if it is a photograph, you can view the image.

## *2. Delete and protect*

In playback mode, press the Menu button (7) for the delete and unprotect option.

# **Shortcut keys**

## **1. Lock Button (7)**

In case of an emergency, press to lock manually and unlock the video file that you are viewing at that time. mergency, press to lock manually and unlock the video file that you and<br>
utton (1)<br>
ht on/off. When the device is on, briefly press the button to turn the<br>
(2)<br>
(2)<br>
video mode<br>
le, briefly press OK to open the video and p

**----------------------------------------------------------------------------------------------------**

# **2. ON/OFF Button (1)**

Turn the led light on/off. When the device is on, briefly press the button to turn the led light on or off.

# **3. OK Button (2)**

Function 1: In Video mode

In standby mode, briefly press OK to open the video and press OK again to stop it.

Function 2: In Camera mode.

In photo mode, press OK to take a photo. Function 3: File Playback. In playback mode, briefly press OK to play/stop the video.

Function 4: Menu mode.

Confirm the function.

# **4. Menu Button (7)**

Go to the setup menu of the DVR.

## **5. Manual Lock Button (6)**

In recording mode, press the P button (6) and the video you are shooting will be blocked so it is not erased in the cyclical recording. If the card is filled, it will overwrite the old videos but not this one.

## **6. Down Button (4)**

Function 1: In the menu, select the function with the Down Button.

Function 2: If there is video, to lower the volume when playing the video file press and hold the rewind button.

Function 3: In Video Mode recording, briefly press Down to turn on / turn off the microphone.

# **7. Up Button (5)**

Function 1: Press the up button to select the desired function for each menu. Function 2: Increase the volume by pressing and holding the fast forward button

# **8. Lock Menu (7)**

Function 1: Lock Button.

Briefly press the lock button while watching a video fragment, to lock or unlock the file.

Function 2: Change the mode, when the camera is not recording, press this button to change between video, photo or view.

## **Motion detection in continuous video monitoring**

In the Video mode of the menu, open the motion detection function. If the images detected change, it will automatically record a 10-second video. To use this function, do not turn off the device. The LCD can be programmed to shut down, but the device must be on. The unit's battery is not designed for long recording periods, but rather for the Parking mode or to correctly close videos in case of an accidental disconnection. ode or the mentu, open the motion detection function. If the images<br>ecord a 10-second video. To use this function, do not turn off the de<br>o shut down, but the device must be on. The unit's battery is not de:<br>dods, but rath

If you want to use the camera continuously when the vehicle's engine is off, you should install it directly to a battery positive through a 12 volt to 5 volt power source.

#### **Micro TF memory card**

- I. Requirements of TF card: It requires a TF CLASS6 type card.
- II. Installing the TF card
- III. Correctly insert the TF card into the TF card slot.
- IV. To remove the TF card, carefully press the TF card downward. Stop pressing and the TF card will make a reverse motion. You can then remove it.
- V. Notes:
- VI. To prevent damages, do not turn on the device when you are introducing the TF card.
- VII. Please pay attention to the direction in which the TF card is introduced, if it is entered incorrectly you could damage the unit and the TF card.
- VIII. When you start the unit with the TF card inside, the TF card will be the default storage. The unit might not be able to read the information on the TF card.
- IX. If the card is not read correctly by the device, please try inserting it again or change the TF card and try again.
- X. Cards of up to 32 GB are supported.

#### **Viewing videos with your PC**

You can directly connect the device with a computer via a USB cable, or remove the TF card and use it directly with a TF card reader. When you plug in the cable to the PC, you will see an option that says

"mass memory / PC camera". In the DVR screen, select "mass memory" using the Up/Down buttons and select the OK button. Wait for the PC to recognize the unit.

## **Web Cam**

This device can be used as a computer camera. Connect the device to the computer via a USB cable. You will see the option that says "mass memory / PC camera". Press the option with the Up and Down buttons to scroll through the menu and then press the OK button. Open 'Control Panel, Device and Printers' in the computer. Double click on the icon to use the device as a computer camera.

## **Connect to a TV**

Use an HDMI cable for AV to connect the device to a TV and view the files in high quality.

Note: You don't need to install a driver.

#### **Technical characteristics:**

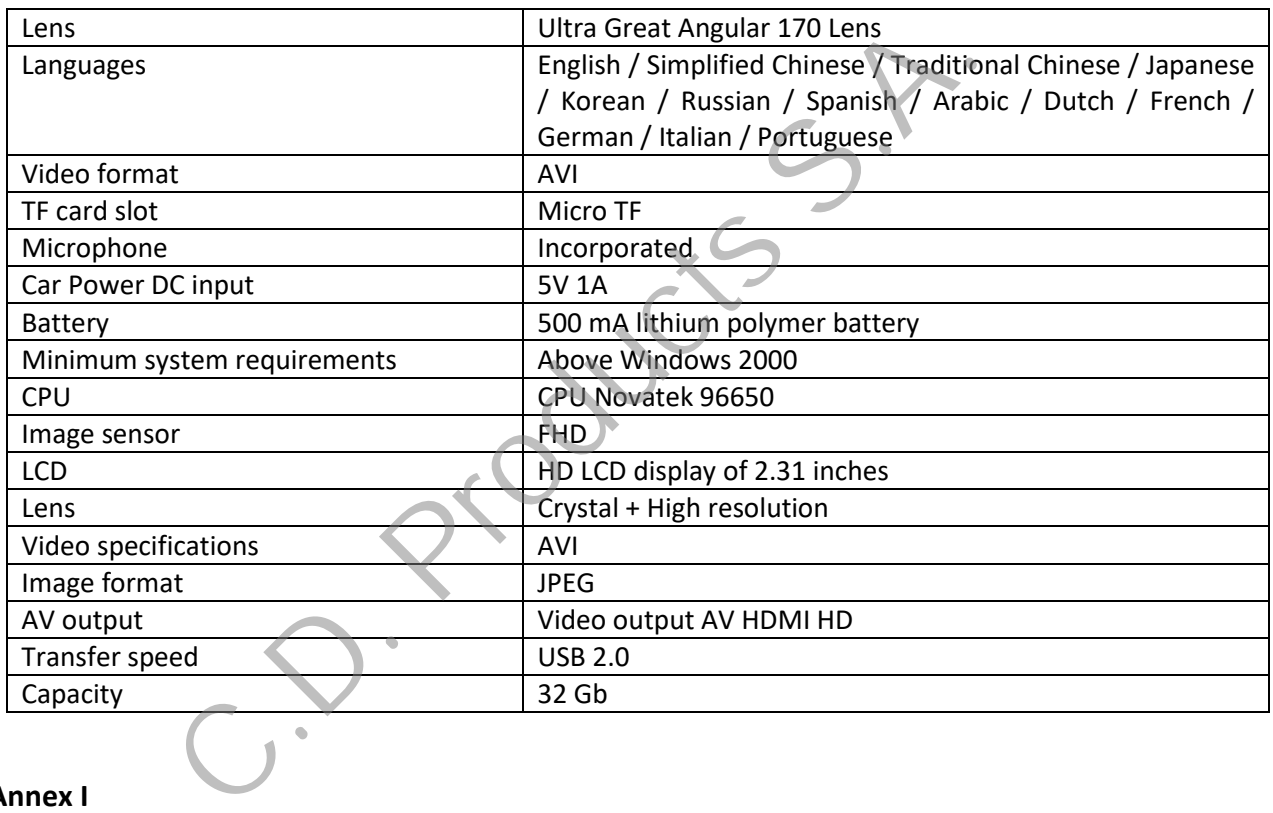

#### **Annex I**

**Additional rear camera accessory (optional)** 

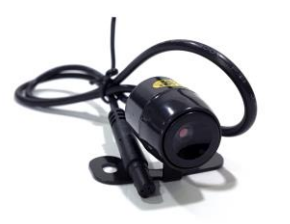

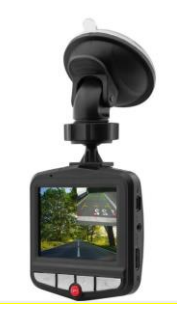

It has two modes of operation according to the connection made in the accessory camera.

1) **Viewing and simultaneous recording of the front and rear camera**: If you install the rear camera without connecting the red cable at + 12V and the black to the negative, the CDP 900 dashcam will record simultaneously with the front and rear cameras (in two different directories of the SD). In addition, you will have 5 viewing options, which you can select by pressing the up and down keys simultaneously (4 and 5).

These viewing modes are: view of front camera in full screen, view of rear camera in full screen, view of front camera and rear camera view in reduced size, view of rear camera and front camera in reduced size, and view of both cameras in half screen.

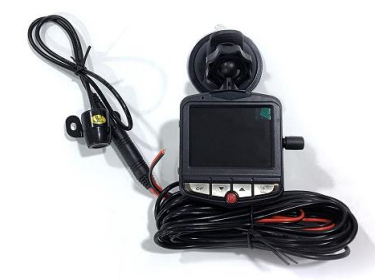

2) **Viewing the rear camera when using the reverse gear with parking guides**: If you connect the red cable at + 12V and the black to the negative, the rear camera will only emit images when it is powered on, i.e. when the reverse gear in the vehicle is used. To make the rear camera do this, you must connect it to the reverse light of the car. When you use the reverse gear and the camera is connected, the image that will be displayed on the screen of the dashcam will be the rear camera with parking guides. By pressing the up and down keys (4 and 5) you can adjust the parking guides. Free Contents when using the reverse gear with parking guides: If y<br>and the black to the negative, the rear camera will only emitimages<br>verse gear in the vehicle is used. To make the rear camera do this, t<br>of the car. When

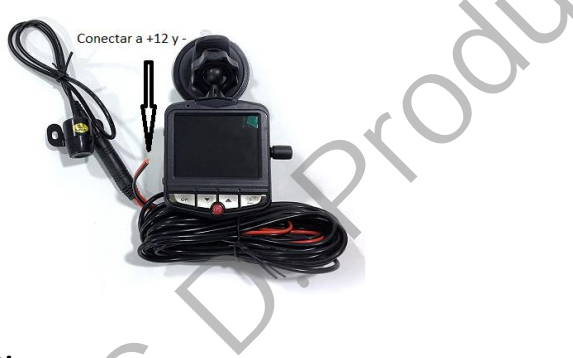

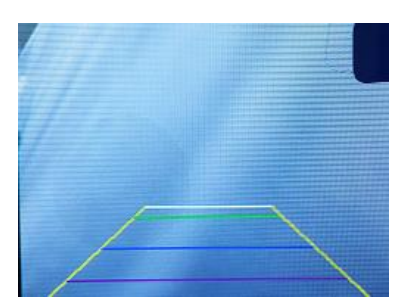

#### **Troubleshooting**

If you have problems during a normal operation, please carry out the procedures described below:

- You cannot take photos or make videos: Verify that the TF card has sufficient space or check if it is locked.
- It stops automatically when recording: Use a high speed TF card compatible with SDHC for a large volume of HD video data. A high speed TF card can be identified as C4 and C6.
- The message 'files error' appears when you attempt to view a photo or video: Incomplete files can cause a storage error in the TF card. Please use the format function to format your TF card.
- Unclear or poorly defined video:

Check that the lens has no dirt or fingerprints, and use a special lens cloth to clean the camera lens.

- You get a black image when you record sky or water scenes: A scene with high contrast will affect the camera's automatic exposure function. You can adjust the EV in the Settings Mode.
- The color is imperfect in a cloudy day or with outdoor lighting: Set the "white balance" function to automatic.
- A white strip appears across the image: This is due to an incorrect "screen refresh rate". Please set it to 50 Hz or 60 Hz, depending on the frequency of the local power supply.
- It stops working or is blocked: Reset by briefly pressing the 'Reset' button if it is blocked.

#### **IMPORTANT NOTICE:**

.

**C.D. PRODUCTS S.A. reserves the right to modify the manual and the product's characteristics without prior notice. In addition, some of the functions described in this manual may vary depending on the software version installed or the optional components purchased.** E:<br>
. reserves the right to modify the manual and the product's charaction<br>
some of the functions described in this manual may vary dependir<br>
the optional components purchased.<br>
MINSUMER<br>
MINIMER<br>
A.<br>
A.<br>
A.<br>
Codpsa.es

#### **Contact data**

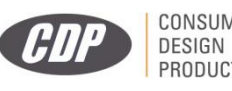

**C.D.Products S.A.** Polígono Industrial P-29. 28400 Collado Villalba – Madrid. www.cdpsa.es Email: clientes@cdpsa.es